## **AUDIOVISUAL**

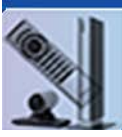

## **JCU Virtual Meeting Room Travel Guide**

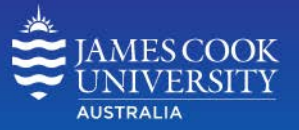

Information & **Communications Technology** 

## Check List Connect a laptop (PC/Mac) to a VMR Use the Desktop App or a web browser to connect to a VMR. 1. Before you travel Browser instructions: In the latest version of Google Chrome, Ensure the laptop battery pack and smartphone chargers as go to https://pexip.jcu.edu.au. well as any country specific power adaptors are packed. Type in the VMR address Make a note the VMR you will be connecting to, PIN code & in the 'Person or AMES COOK VMR phone ID (check with your PA or VAVS). A headset/mic is **LINIVER SITY** conference to call' field recommended to eliminate audio feedback. **AUSTRALIA** for example 2. Connect to the Internet av@vmr.jcu.edu.au and Person or conference to call Test the internet connection at your location by measuring your name. av@vmr.jcu.edu.au  $\odot$   $\ddot{\circ}$ the available bandwidth/speed. On a laptop go to Click on the 'CONNECT' **Your name** [www.speedtest.net](http://www.speedtest.net/) and click on the 'Go' button. Adjust button (optionally Anders bandwidth in Settings for your device (laptop/smartphone) to connect by voice&video, CONNECT L. **SETTINGS** match the test results. voice only or view On a smartphone/tablet, download the Speedtest presentation only. app from iTunes or Google Play and run the test. If you find the bandwidth/speed is insufficient, remember A window will pop up asking to share the camera and you can always share your smartphone Internet cellular data microphone (change camera or mic if required) connection as a Wi-Fi Personal Hotspot, which the laptop can Would you like to share your camera and microphone connect to. with pexip.jcu.edu.au? Camera to share Video & audio bandwidth requires QuickCam Pro for Notebooks • Minimum download speed 0.7Mbps Microphone to share: Microphone (USB Audio Device) • Minimum upload speed 0.7Mbps If these results are not attained, connect to VMR by  $S$ hare Selected Devices audio/voice only. Audio only bandwidth requires Click on the **'Share Selected Devices'** button to allow sharing • Minimum download speed 64kbps the camera and microphone with the VMR. • Minimum upload speed 64kbps If these results are not attained connect to the VMR by Select your camera and microphone Click on the 'START' telephone by dialling +61 7 47535185 and enter the VMR Microphone button to enter the VMR Phone ID  $\check{~}$ Default 3. Make a test call to a JCU VMR Camera The address for the test is: Default  $\backsim$ test or test@vmr.jcu.edu.au  $\Box$  Don't show me these options again A successful test is indicated by hearing and seeing yourself CANCEL START clearly and without video being pixelated. Once connected to a VMR, control buttons are shown along the bottom of the window. Share pdf Volume Full Chat Mute Mute Share Conference window video Disconnect Screen or image control diagnostics mic screen ∢

**VMR Travel Guide** – contacts [videoconferencing@jcu.edu.au,](mailto:videoconferencing@jcu.edu.au) Townsville +61 7 47814643 Cairns +61 7 42321700 For more information about Virtual Meeting Rooms go t[o www.jcu.edu.au/videoconferencing/pexip-vmr](http://www.jcu.edu.au/videoconferencing/pexip-vmr)

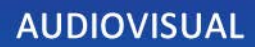

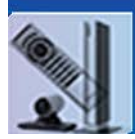

## JCU Virtual Meeting Room Travel Guide

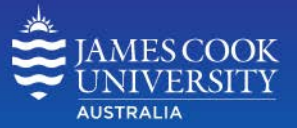

Information & **Communications Technology** 

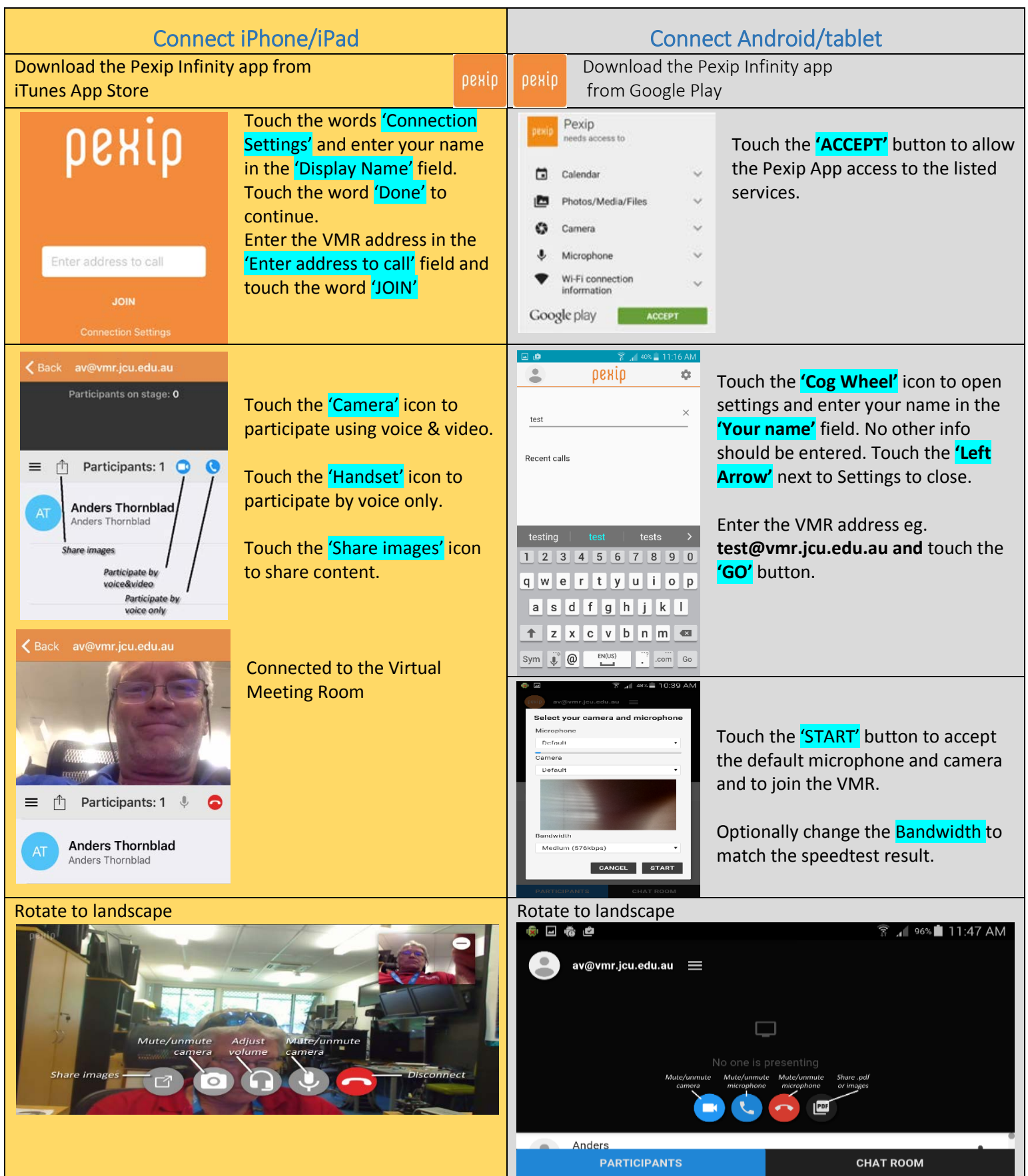